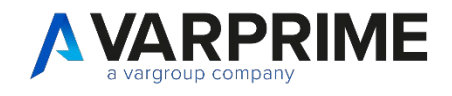

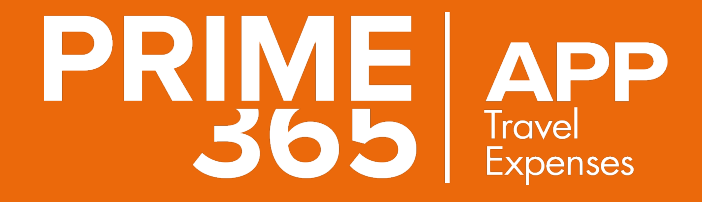

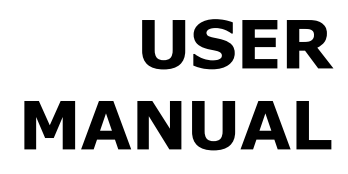

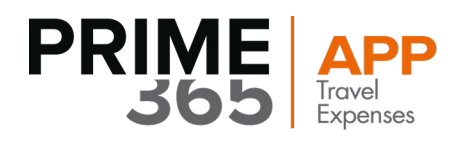

## **SUMMARY**

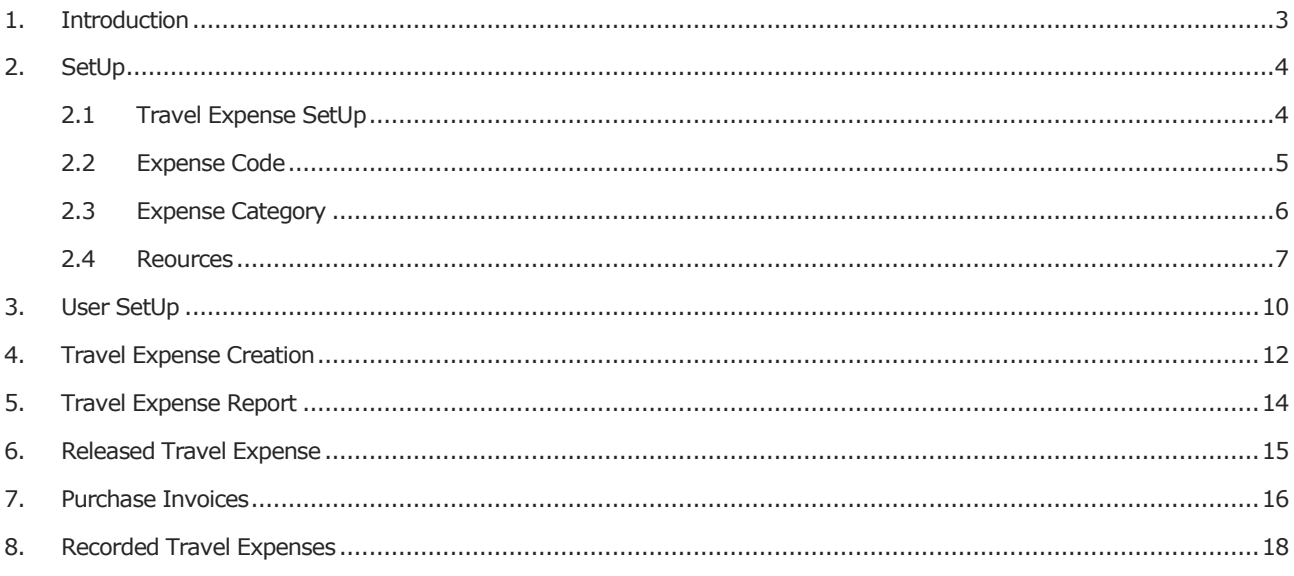

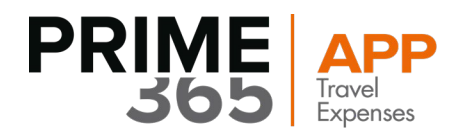

## <span id="page-2-0"></span>**1. Introduction**

In order to allow the management of expenses reports with Microsoft Dynamics Business Central, has been designed a module that allows the addition of expenses reports through a process that goes from the creation to the purchase invoices.

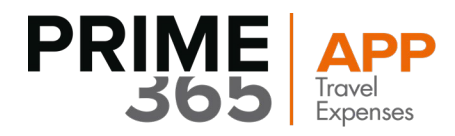

## <span id="page-3-0"></span>**2. SetUp**

Before proceeding with the registration and creation of the Expense Report it is necessary to follow and arrange all the related Setups:

## <span id="page-3-1"></span>**2.1 Travel Expense SetUp**

Choose the icon  $\alpha$ , enter "**Travel Expenses Setup**" in the search bar, then choose the related link.

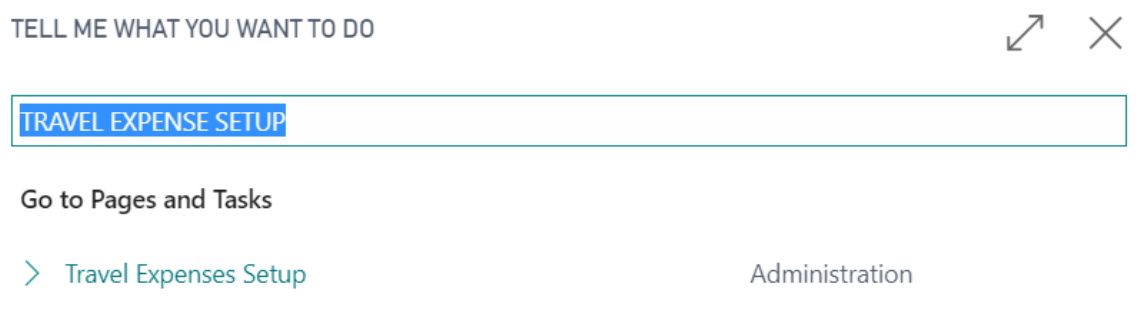

There will be a tab where the "+" icon can be used to set the Travel Expenses Serial Number to associate with the expense report.

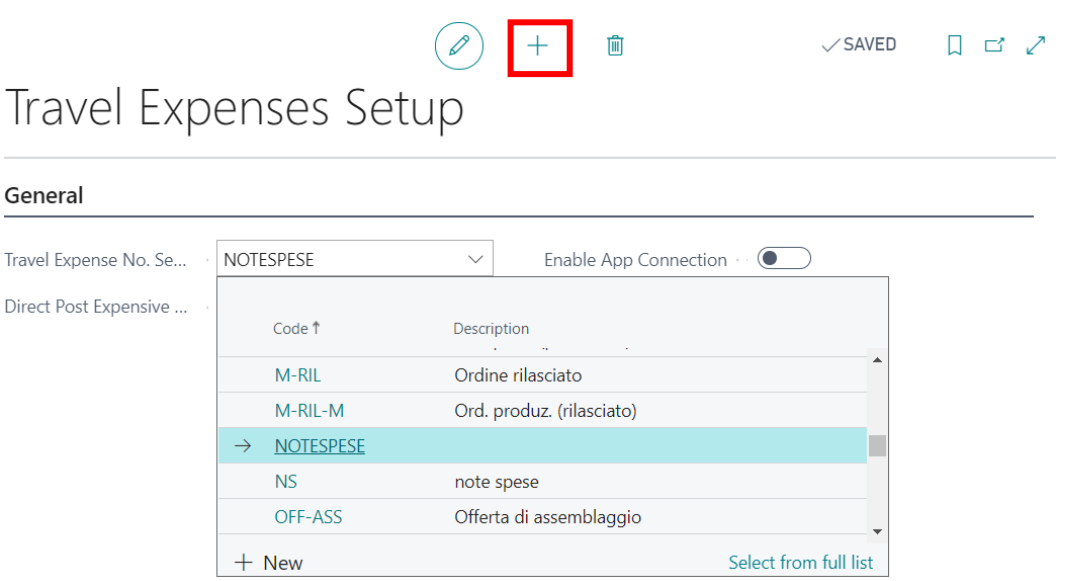

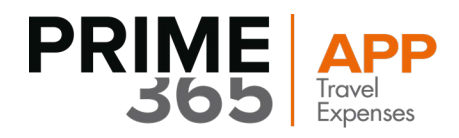

### <span id="page-4-0"></span>**2.2 Expense Code**

Once set up the Serial Number Expense Report, you need to create new **Expense Codes**. Choose the icon  $\mathbf Q$ , enter "Expense Codes" in the search bar, then choose the related link.

#### TELL ME WHAT YOU WANT TO DO

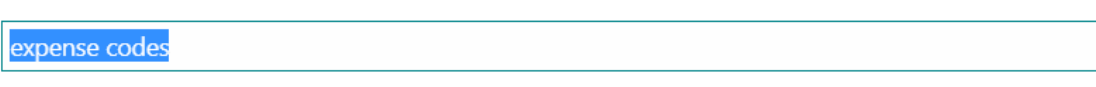

Go to Pages and Tasks

> Expense Codes

Administration

 $\nearrow$   $\times$ 

 $\Box$ 

A new table opens and clicking on "New" it will be possible to insert the different:

- **Code** (Car, Lunch, Taxi, etc.) associating each of them:
- **User Type:** choosing between Employee, Consultant, External or None
- **Description:** short description, not necessary for the execution of the process.
- **Unit of Measure Code:** Piece, Hour, Km, Day etc.
- **Unit Price:** if you want to set a default price to the selected expense report.
- **Categoria di Spesa:** Hotel, Car, Toll, Dinner, Lunch**.**
- **Tipo di spesa:** Hotel, Lunch, Telephone, Miscellaneous.
- **Forfait Amount:** if you need to associate to the expense code an forfait amount

EXPENSE CODES | WORK DATE: 15/02/2024

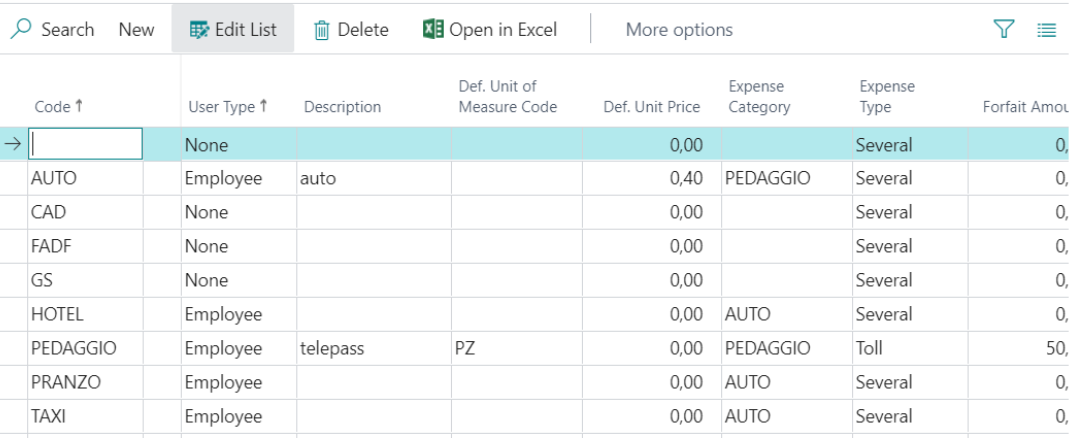

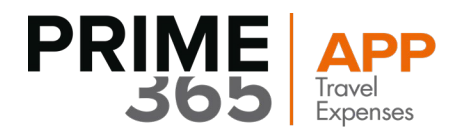

### <span id="page-5-0"></span>**2.3 Expense Category**

Choose the icon  $\mathbf Q$ , enter "Expense Category" in the search bar, then choose the related link.

The SetUp "Expense Category" is used to indicate the accounts that will be inserted in the invoice to the supplier/resource.

#### TELL ME WHAT YOU WANT TO DO

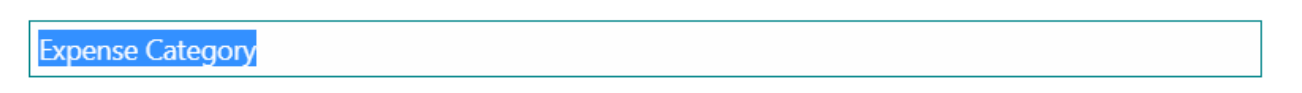

#### Go to Pages and Tasks

### $\sum$  Expense Category

#### Administration

√ ×

Once selected, the following tab is opened, where it will be possible to create a new Expense Category by selecting "New" from the screen.

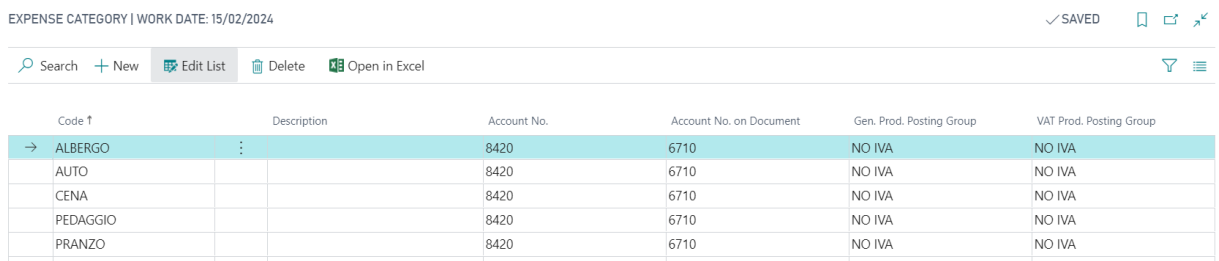

Insert:

- "**Code**" the relative code of expense (ex: Toll, Car, Dinner etc.)
- it is possible to insert the **"Description"** (Not necessary) that specifies the detail of the expense report.
- Next there is the "**Account Number**" detail, here the field will need to be populated indicating the accounting account when the expense is supported by an invoice, selecting it from a drop-down list.
- Then there is the **"Account Number on Documents**" field, this is the account to be used when the receipts are all other documents except invoices.
- The **"Product Posting Group"** and **" VAT Product. Posting Group "** concern whether or not you intend to charge VAT on that given invoice.

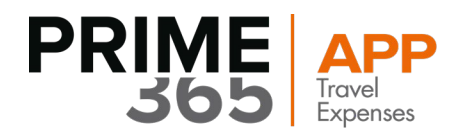

### <span id="page-6-0"></span>**2.4 Reources**

From the main home, choose the icon  $\mathsf Q$ , and enter "Resources" in the search bar, then choose the related link.

#### TELL ME WHAT YOU WANT TO DO

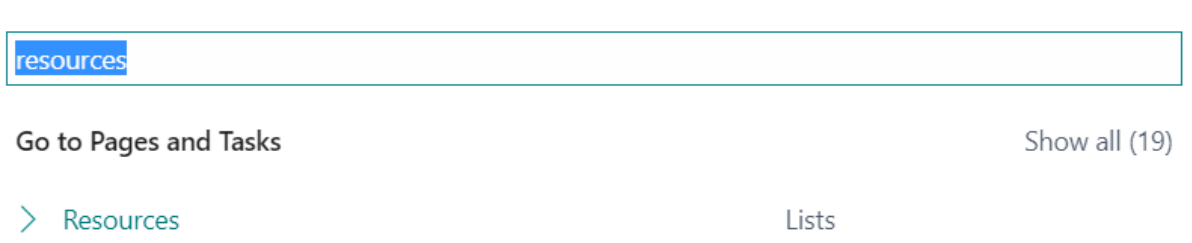

The first step is the creation of a new resource, by selecting the "New" option from the main tab.

#### RESOURCES | WORK DATE: 15/02/2024

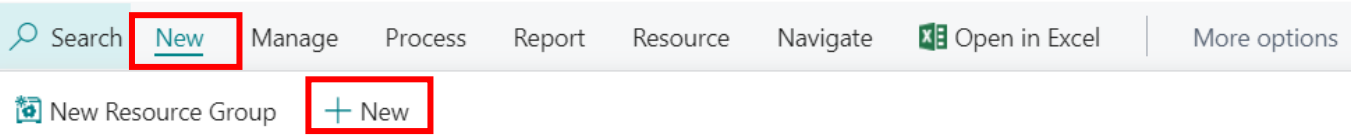

The following screen will open, the name of the resource can be entered and the **No**. will be filled in automatically, once this step has been completed, it is possible to proceed by selecting "Process" and then "Travel Expense".

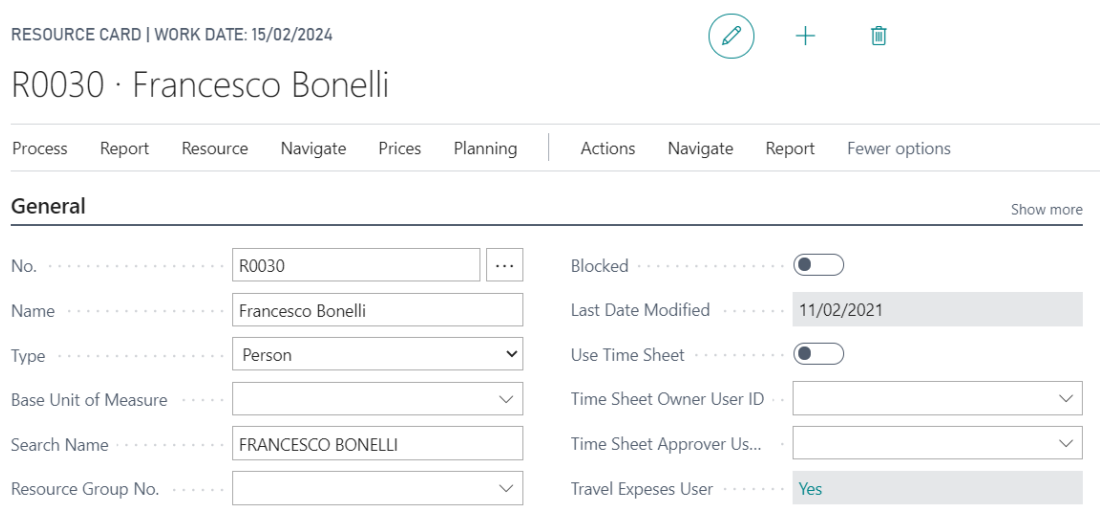

 $\nearrow x$ 

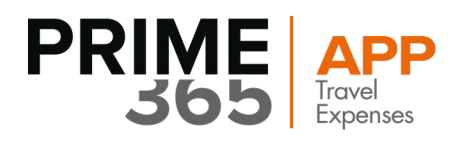

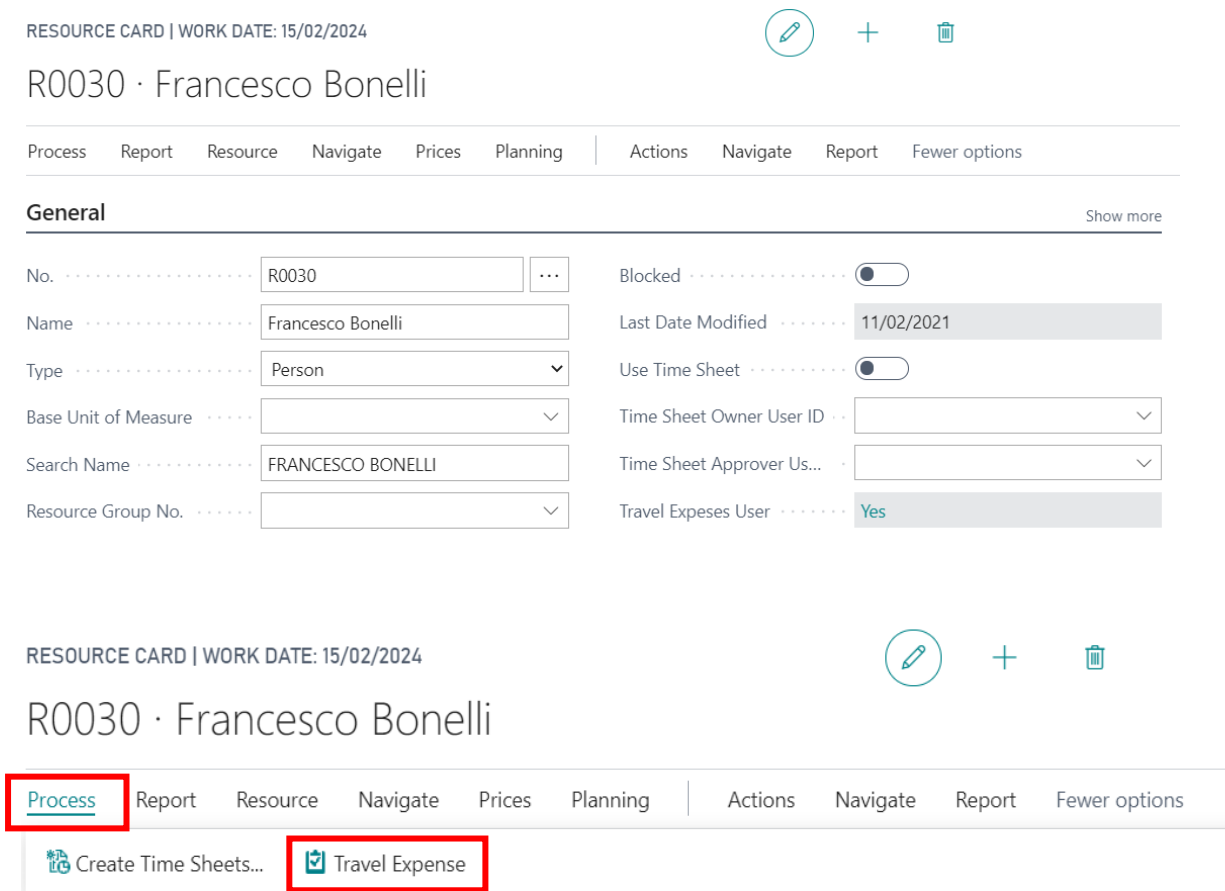

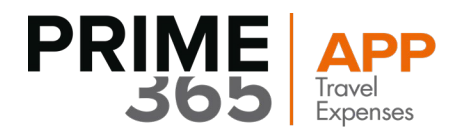

The following form will open where the **User type** must be indicated, Employee, Consultant or External. Depending on one of these options the resource will be linked to the previously created Expense Code.

After specifying the Supplier Number, each resource must be associated with a supplier.

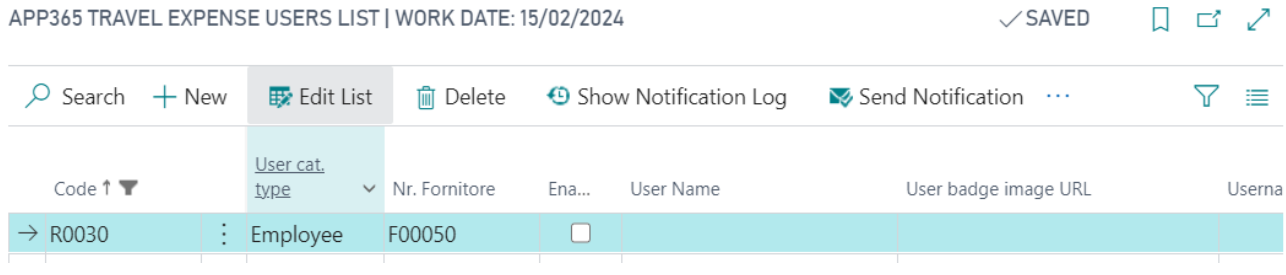

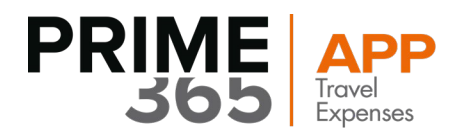

## <span id="page-9-0"></span>**3. User SetUp**

From the main home, choose the icon  $\alpha$ , and enter " User Setup" in the search bar, then choose the related link.

TELL ME WHAT YOU WANT TO DO

user setup

Go to Pages and Tasks

> User Setup

Administration

 $\nu \times$ 

There will be a tab where it will be possible to see each user who has access to Business Central (which must be inserted manually) each of them must be obligatorily connected to a previously created resource.

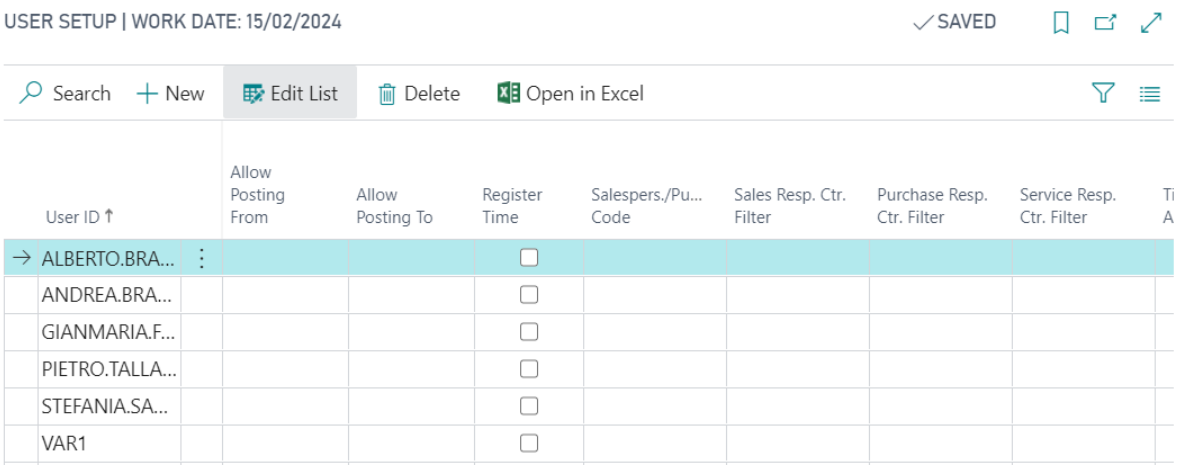

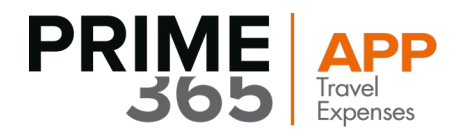

The flag regarding "Travel Expense Administrator" will only need to be applied for the user who will be responsible for performing the entire approval process.

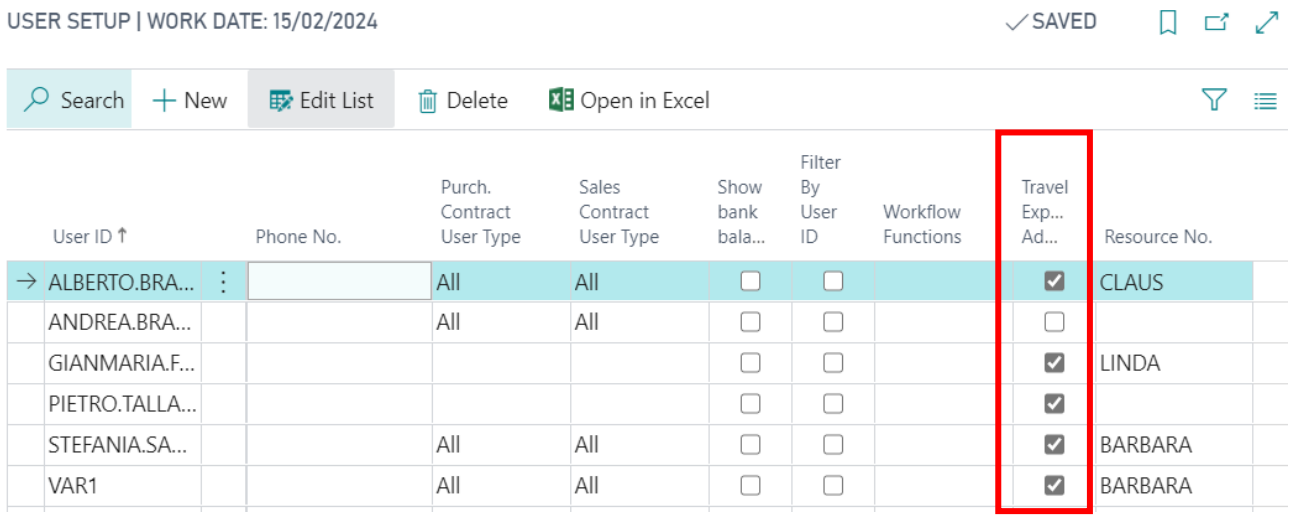

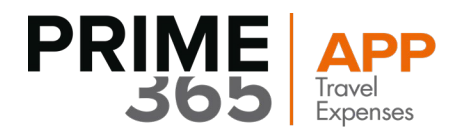

# <span id="page-11-0"></span>**4. Travel Expense Creation**

Choose the icon  $\mathbf Q$ , enter "Open Travel Expense" in the search bar, then choose the related link.

#### TELL ME WHAT YOU WANT TO DO

 $\mathbb{Z}^{\mathbb{Z}}\times$ 

#### open travel expenses

#### Go to Pages and Tasks

#### > Open Travel Expenses

There is a tab where all the expense reports created and currently open will be displayed. To create a new expense report, select "New":

Lists

#### OPEN TRAVEL EXPENSES | WORK DATE: 15/02/2024

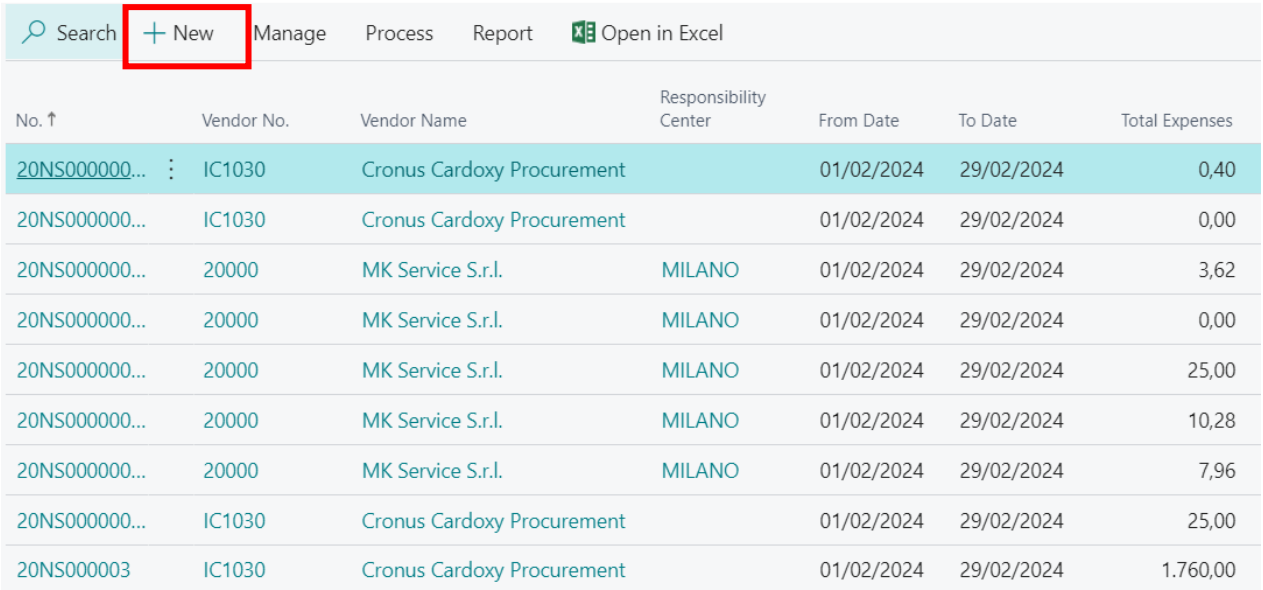

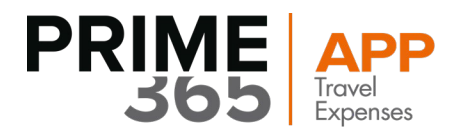

The following mask, called "Travel Expense", will be opened

The data of the "General" table will be automatically filled in according to the resource associated with the Business Central user. It will be necessary to change the start date and end date, depending on the period concerned in the expense report.

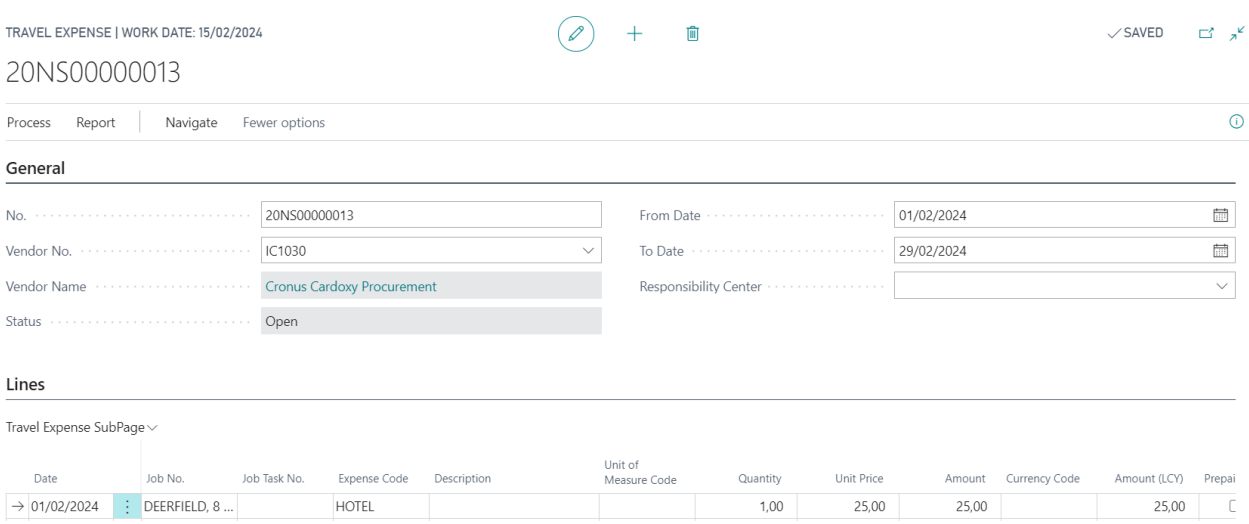

In the "Lines" it will have to be indicated the date in which the expense has been supported and connecting the number of the job order.

Among the various sections to be indicated, you will be able to flag one of the following options

- **- Prepaid:** the expense has been incurred but has already been prepaid previously so there is no cash outflow by the user
- **- Credit card:** the expense was incurred through the company card and therefore there is no cash outflow.
- **- Invoice:** when an invoice has been received against the expense (ex. Hotel)
- **- Blank:** it is also possible to insert an expense without flagging one of the options mentioned above

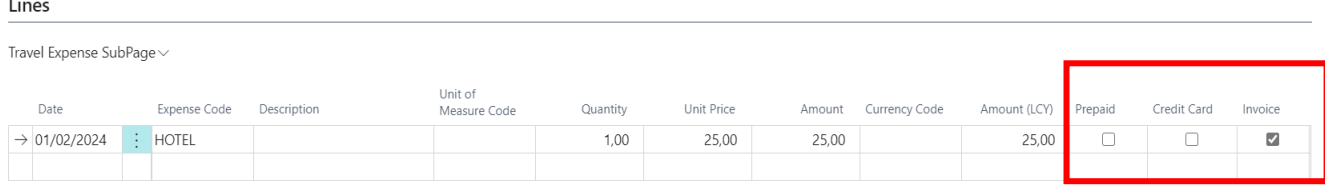

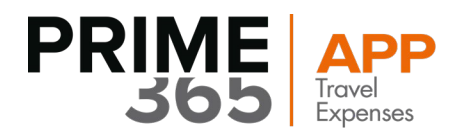

# <span id="page-13-0"></span>**5. Travel Expense Report**

Once created the expense report the next step is the release of the expense report.

Always within the expense note insertion screen, select "Process" and then "Release".

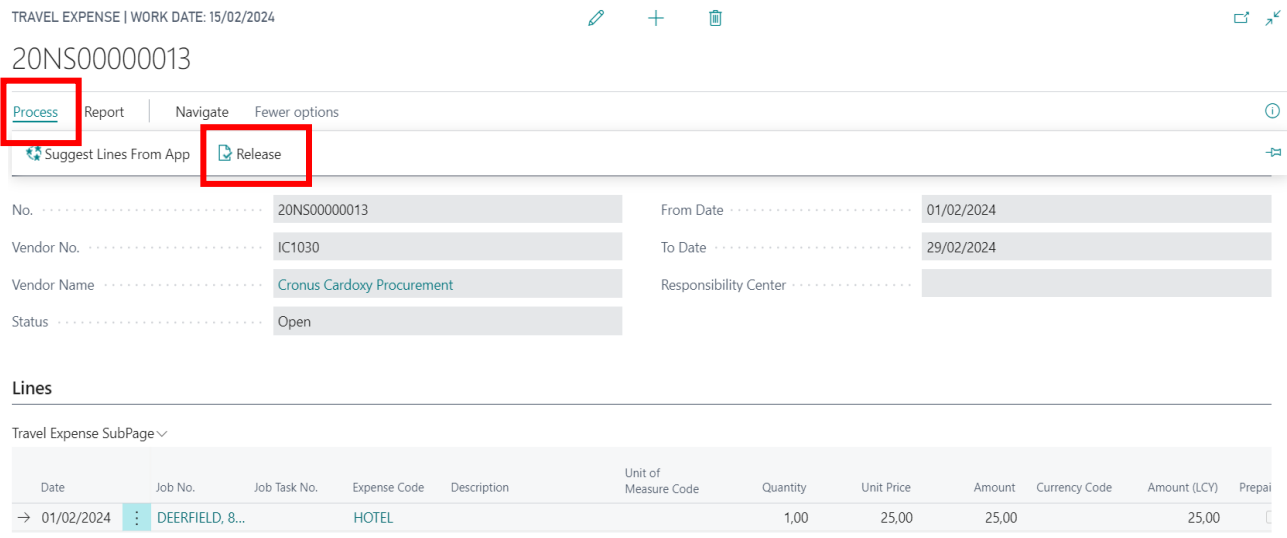

Once the release has been made, the travel expense will no longer be available, in which case they have been sent to the attention of the administrator who, in order to view them, will have to open the "Released Travel Expense " set up.

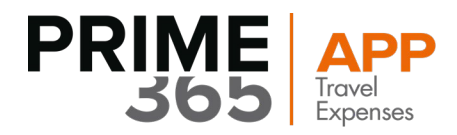

# <span id="page-14-0"></span>**6. Released Travel Expense**

Choose the icon  $\alpha$ , enter "Released Travel Expenses" in the search bar, then choose the related link.

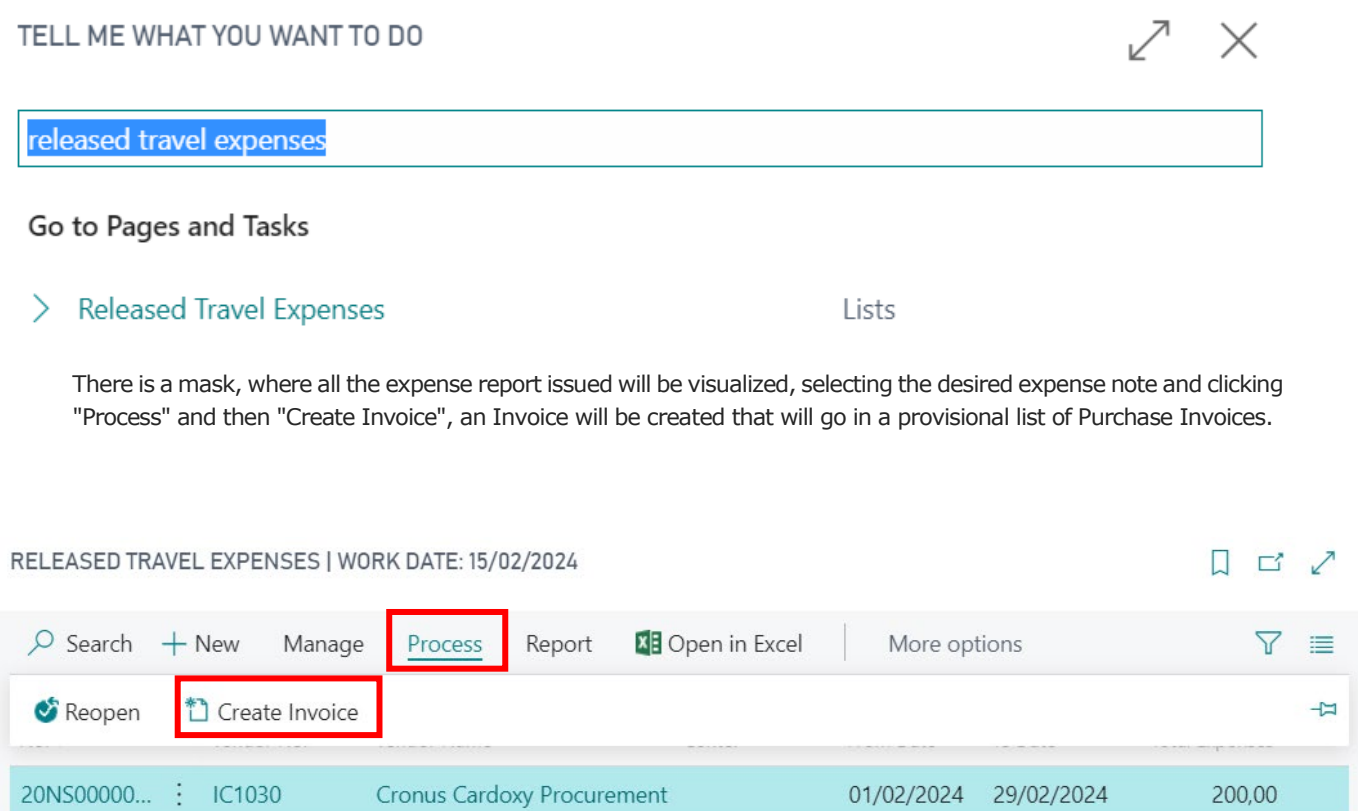

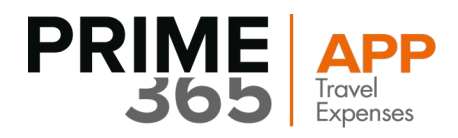

# <span id="page-15-0"></span>**7. Purchase Invoices**

 $\sum$  Purchase Invoices

From the main home, choose the icon  $\mathbf Q$ , and enter "Purchase Invoices" in the search bar, then choose the related link.

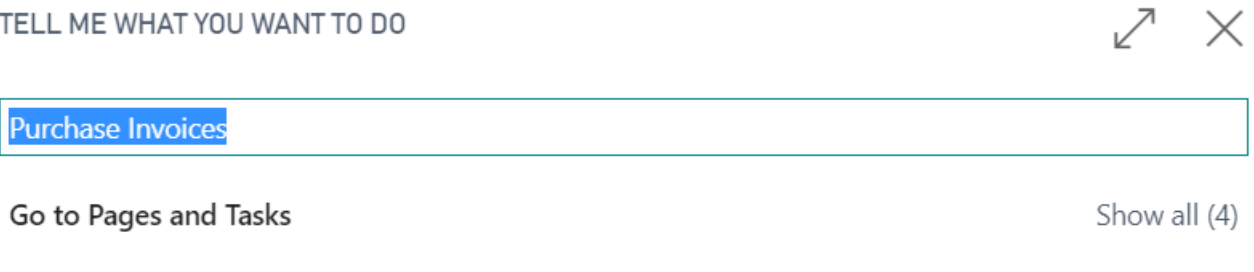

There is a mask with the provisional list previously described, selecting the invoice corresponding to the expense note required

The administrator, once checked if all fields are valid, can record the invoice by clicking on "Posting" and then on "Post".

Lists

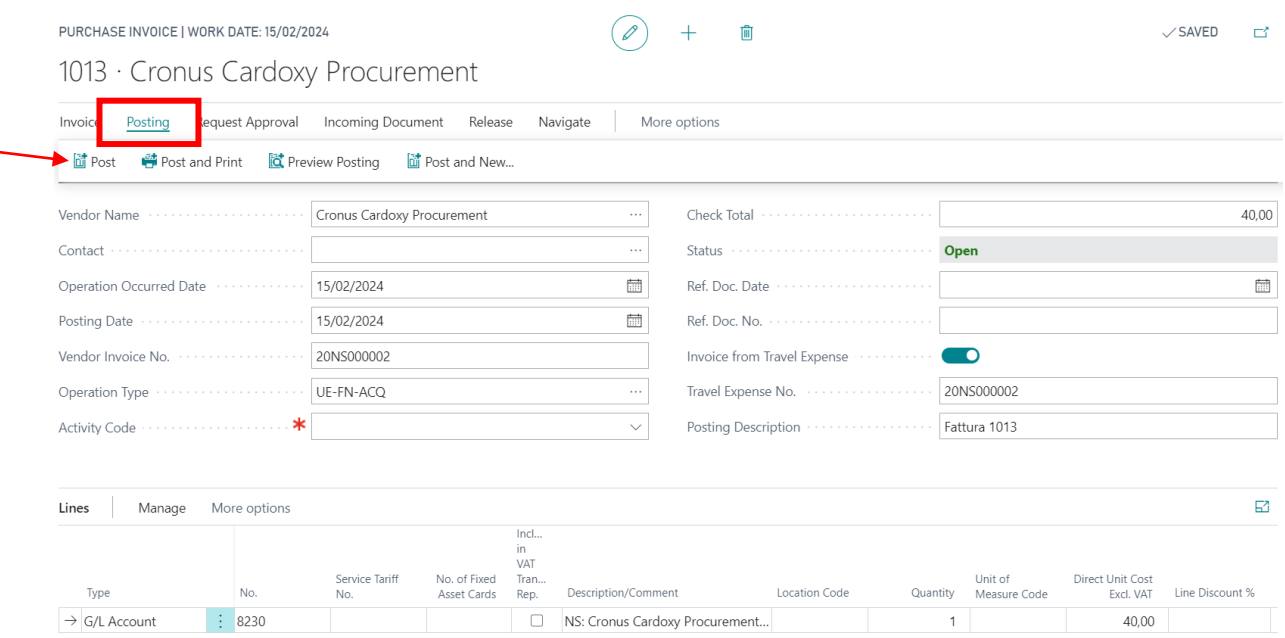

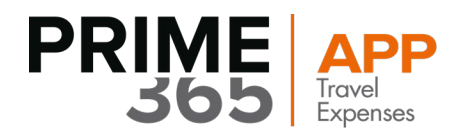

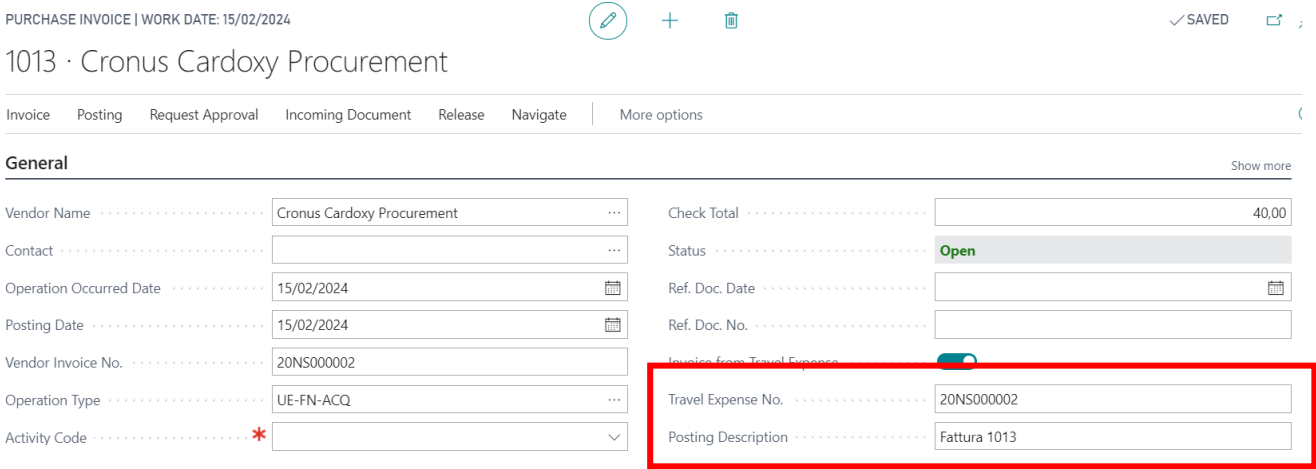

NB. Always check and verify the two fields highlighted above.

Once the request has been processed, the process will end with the following message:

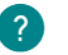

The invoice is posted as number 23-V010004 and moved to the Posted Purchase Invoices window.

Do you want to open the posted invoice?

Yes No

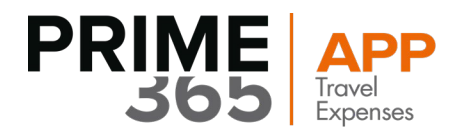

## <span id="page-17-0"></span>**8. Recorded Travel Expenses**

At this point, once the purchase invoice has been rcordered, the expense notes will be visible in the "Recorded Travel Expenses " archive.

From the main home, choose the icon  $\mathbf Q$ , and enter " Recorded Travel Expenses" in the search bar, then choose the related link.

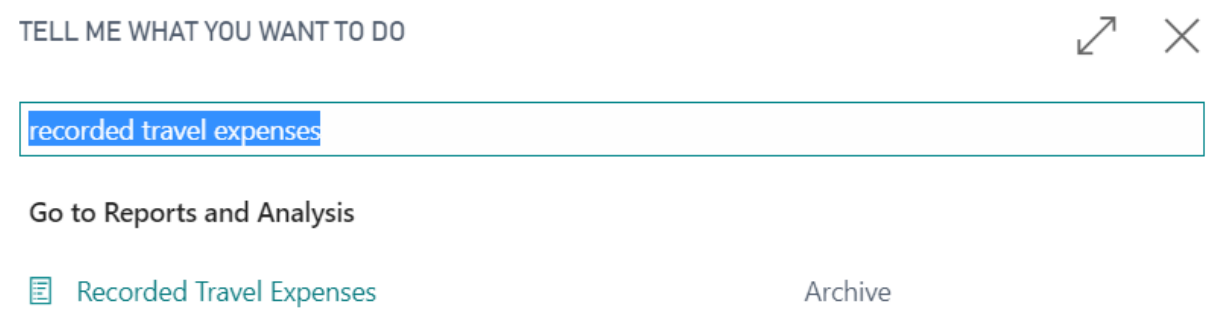

The following tab will open, with the list of the expense reports definitively approved and registered by the default administrator:

RECORDED TRAVEL EXPENSES | WORK DATE: 15/02/2024

 $\Box$ 

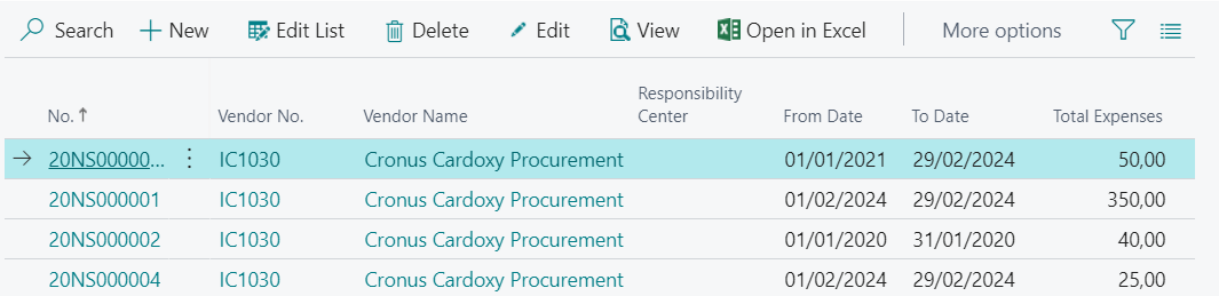